## 遠隔授業の実施に伴う事前準備について(Windows パソコン用)

遠隔授業への参加は、Web ブラウザから行います。

遠隔授業の実施に際し Windows パソコンでサポートするブラウザは「Google Chrome」です。 「Google Chrome」をパソコンにインストールしていない場合は、下記の内容を参考に事前に インストール作業を実施してください。

■ Google Chrome がインストールされているかを確認する

1.コントロールパネルを開きます。

①パソコン画面左下のスタート → ②下にスクロール → ③Windows システムツール → ④コントロールパネル

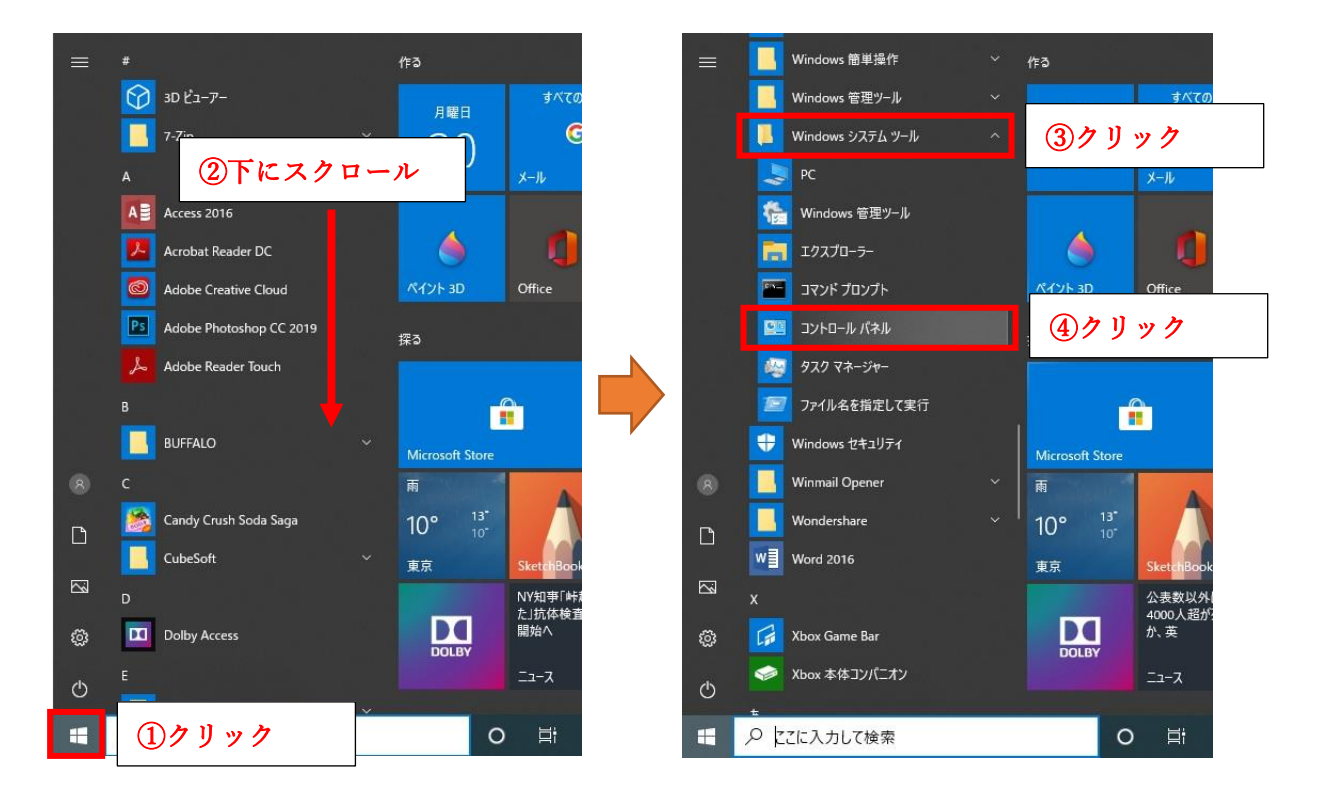

2.「プログラム」をクリックします。

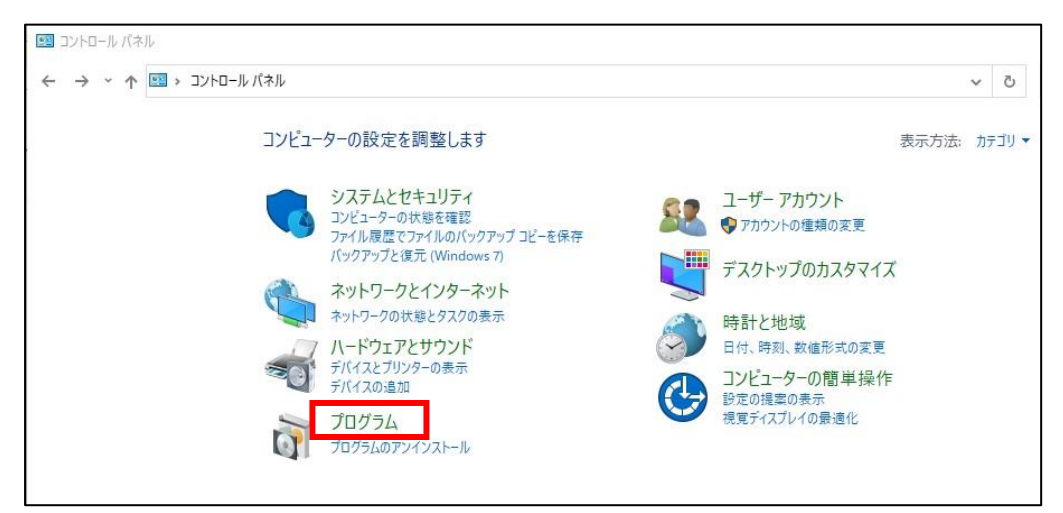

3.「プログラムと機能」をクリックします。

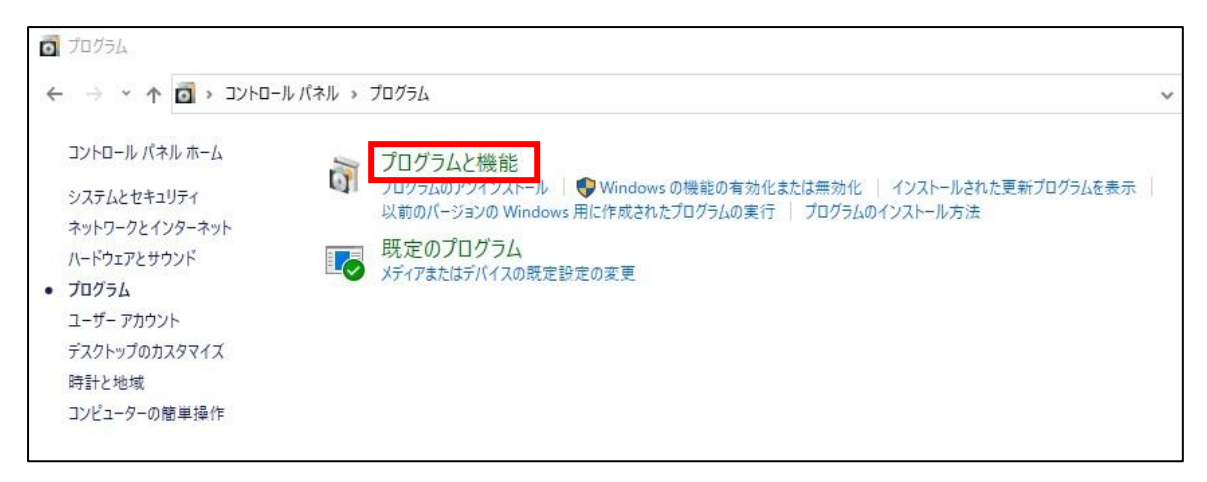

4.プログラム一覧の中に「Google Chrome」が表示されているかを確認する。

※「Google Chrome」がない場合はパソコンにインストールが必要になります。

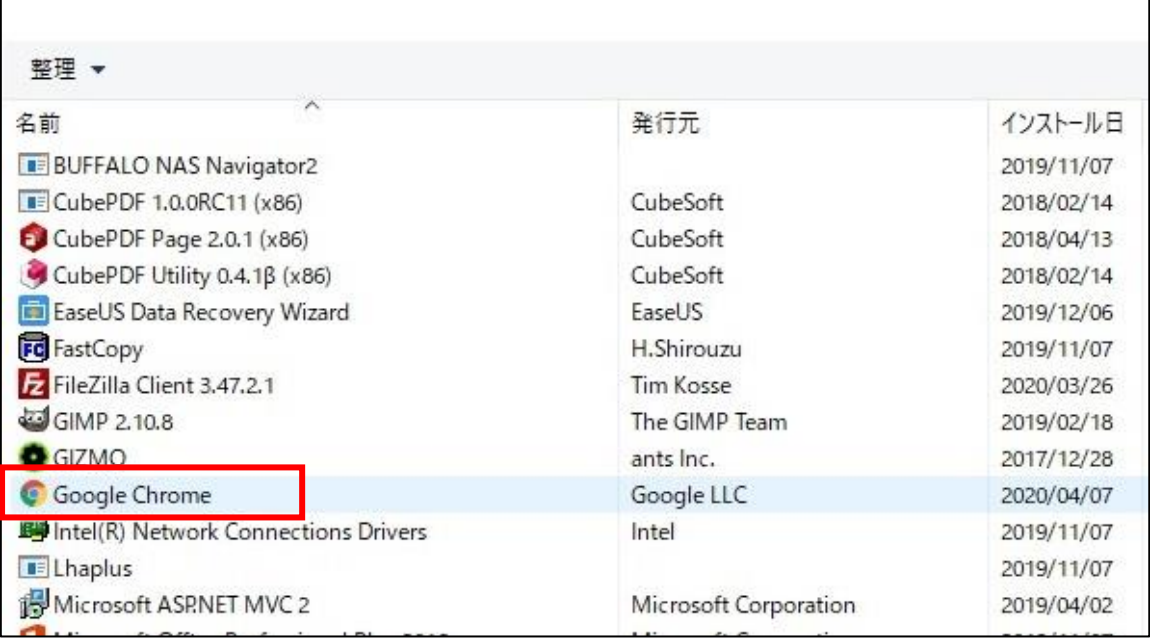

- Google Chrome(ブラウザ)をインストールする
- 1. Web ブラウザ (Internet Explorer, Edge 等) を起動し、アドレスバーに下記 URL を入力 します。

**【 U R L 】 <https://www.google.com/chrome/>**

2.「Chrome をダウンロード」ボタンをクリックします。

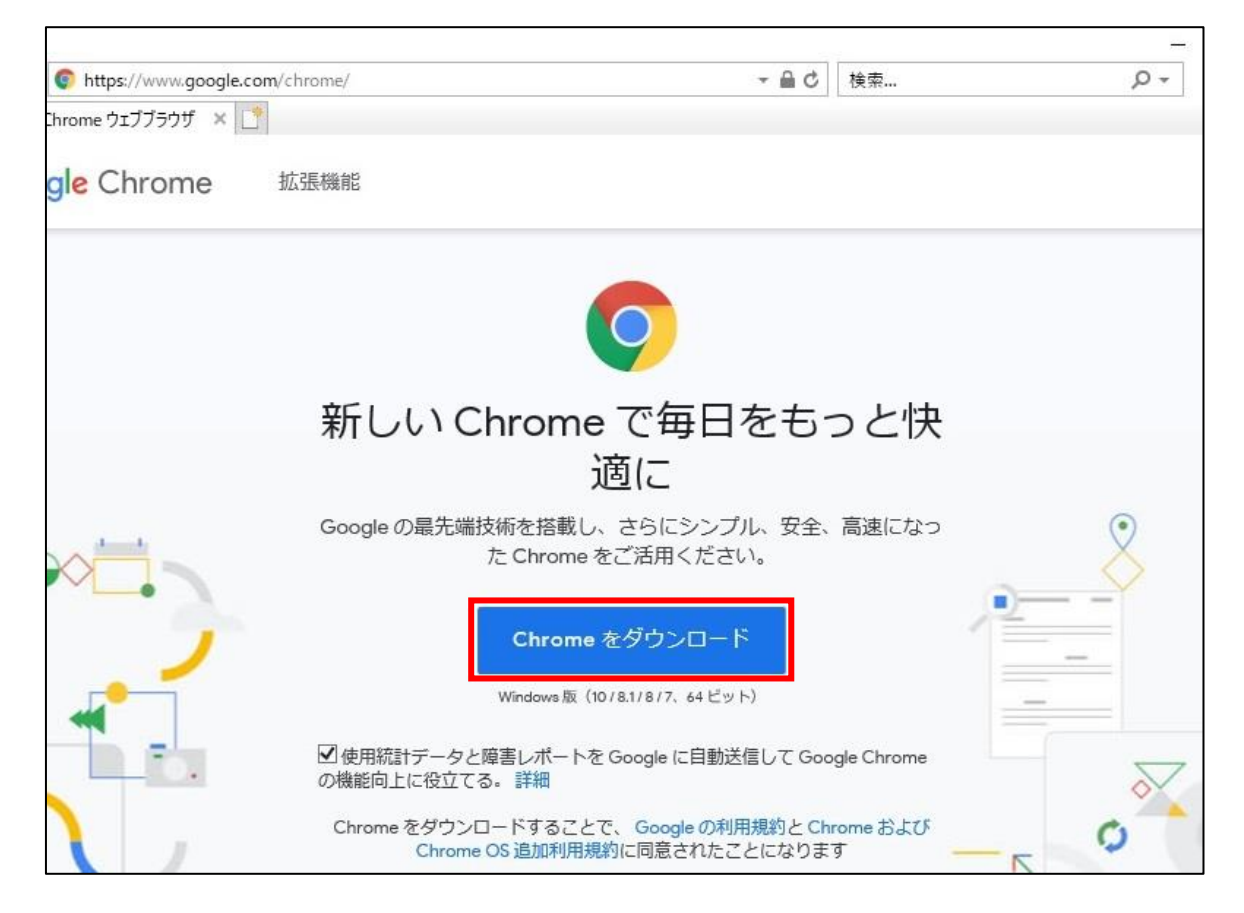

3.「ChromeSetup.exe」がダウンロードされるので、「実行」ボタンをクリックします。

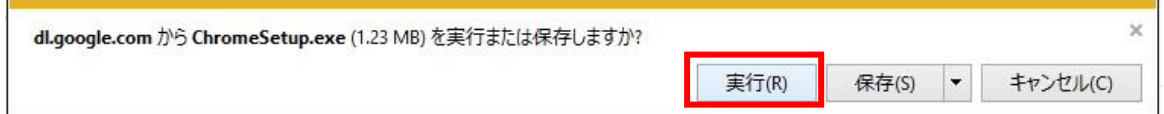

- 4. ユーザーアカウント制御 (UAC) のダイアログが表示されたら、「はい」ボタンをクリック (あるいは Windows の管理者アカウントで認証)してください。あとは指示に従って操作を すれば「Google Chrome」のインストールが完了します。
	- ※遠隔授業では「Google Chrome」を使用しますのでデスクトップにショートカットを作成 しておくと便利です。